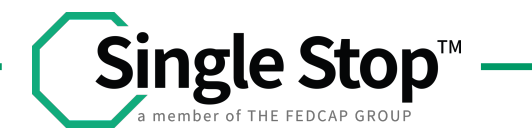

# **SINGLE STOP'S TAX SLAYER GUIDE**

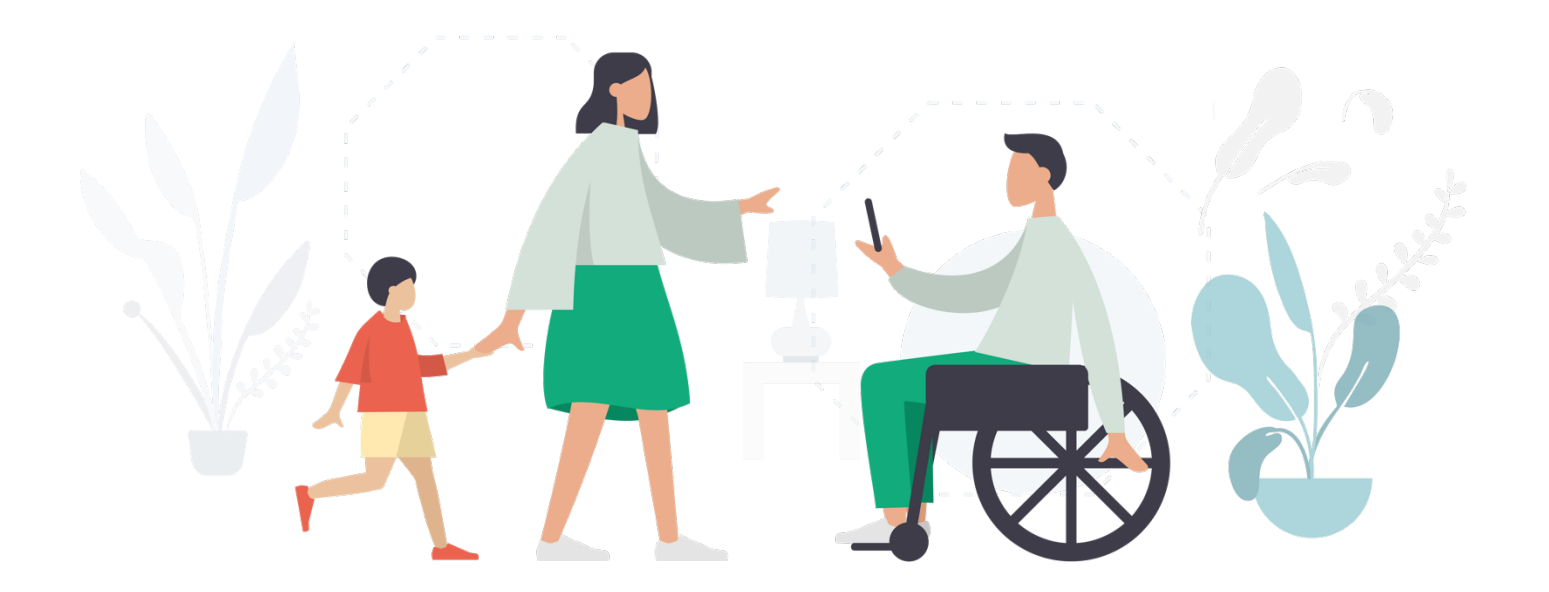

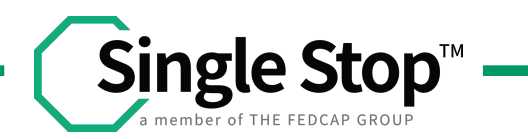

### **What is the Facilitated Self-Assisted Program – FSA?**

The Facilitated Self-Assisted Program (FSA - also known as **SELF-PREP**) is an IRS-free alternative filing way. It Allows Partner Sites to empower tax filers (clients) in preparing and e-filing their returns while better understanding their taxes. In addition, having the FSA option available to taxpayers helps expand the Volunteer Income Tax Assistance (VITA) program. Finally, it allows certified volunteer tax guides to Coach and helps many taxpayers understand and file their taxes simultaneously.

#### **Clients Responsibilities?**

- All taxpayers must have a valid Social Security number or ITIN.
- All Taxpayers must have a valid email address and basic computer skills.
- Taxpayers also need a valid mobile number for security verification purposes.
- Taxpayers must access their email accounts within 48 hours to receive IRS acknowledgment.
- Check your email for State acknowledgment.

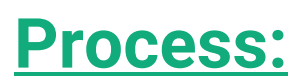

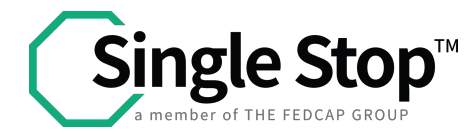

• A Link to the FSA Self-Prep Kiosk will be provided to each Taxpayer.

# **Welcome to the TaxSlayer VITA/TCE self-prep** kiosk

- No current year preparation or electronic filing Fees
- Unlimited current year states
- Access to prepare and e-file 1040-NR
- Access to prepare and e-file 1040PR

For assistance while completing your return, please contact the free tax assistance program where you received the referral link to this software. They have IRS-certified specialists available to assist you.

#### Click the Continue button to create a new account or login with an existing account.

**CONTINUE** 

This service is free of charge for the current tax year federal and state preparation. Additional assistance is provided by contacting the referral site that provided the link

• If you, the taxpayer, are returning clients, please click **Continue** and use last year's credential to sign in.

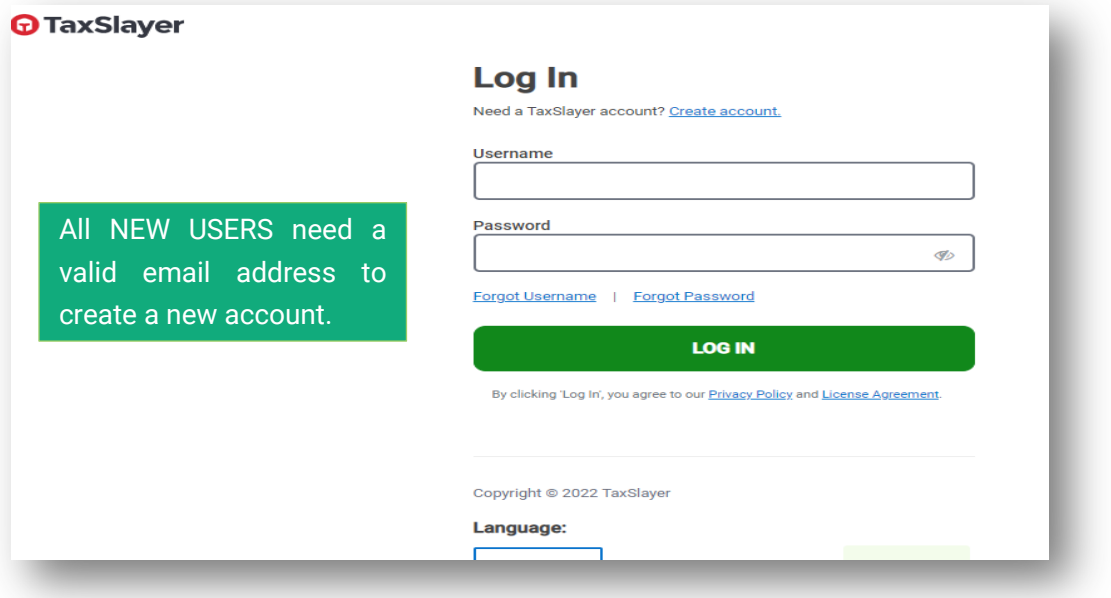

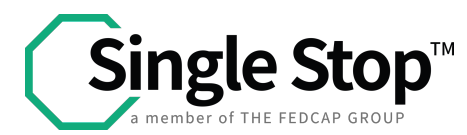

• Click on **Create Account** and fill out the registration page.

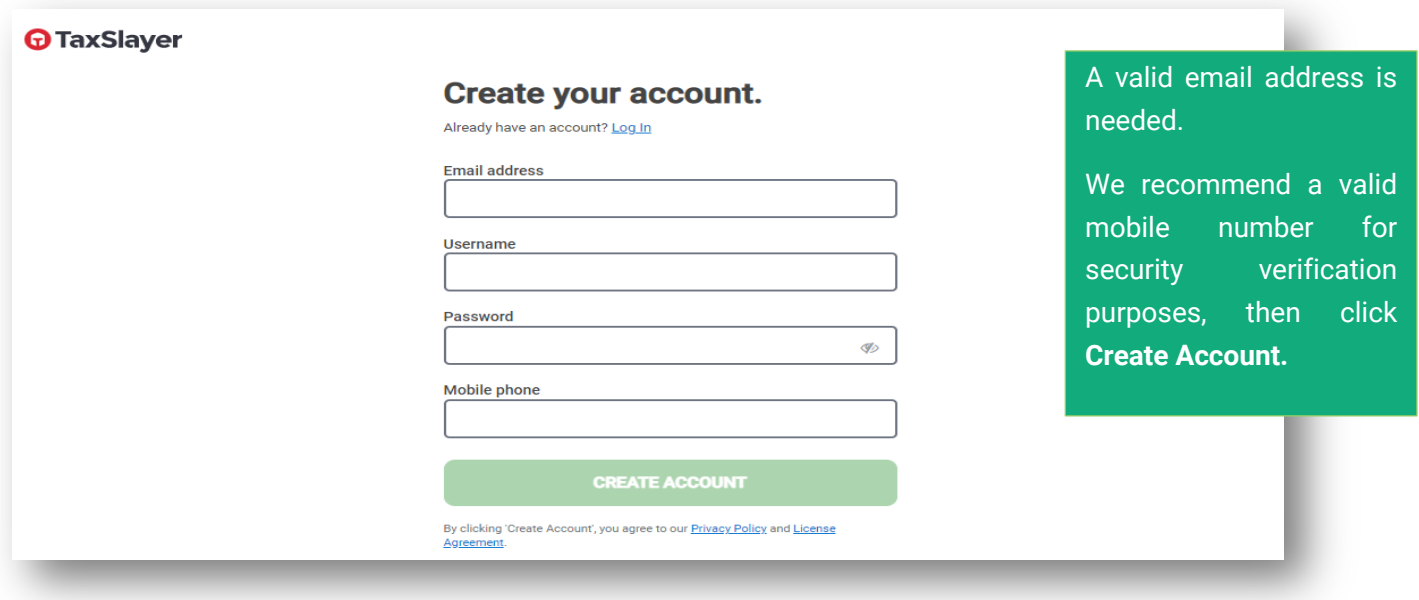

• Once you have access to the home page, click **Get Started** to start the current year's tax return. (2022)

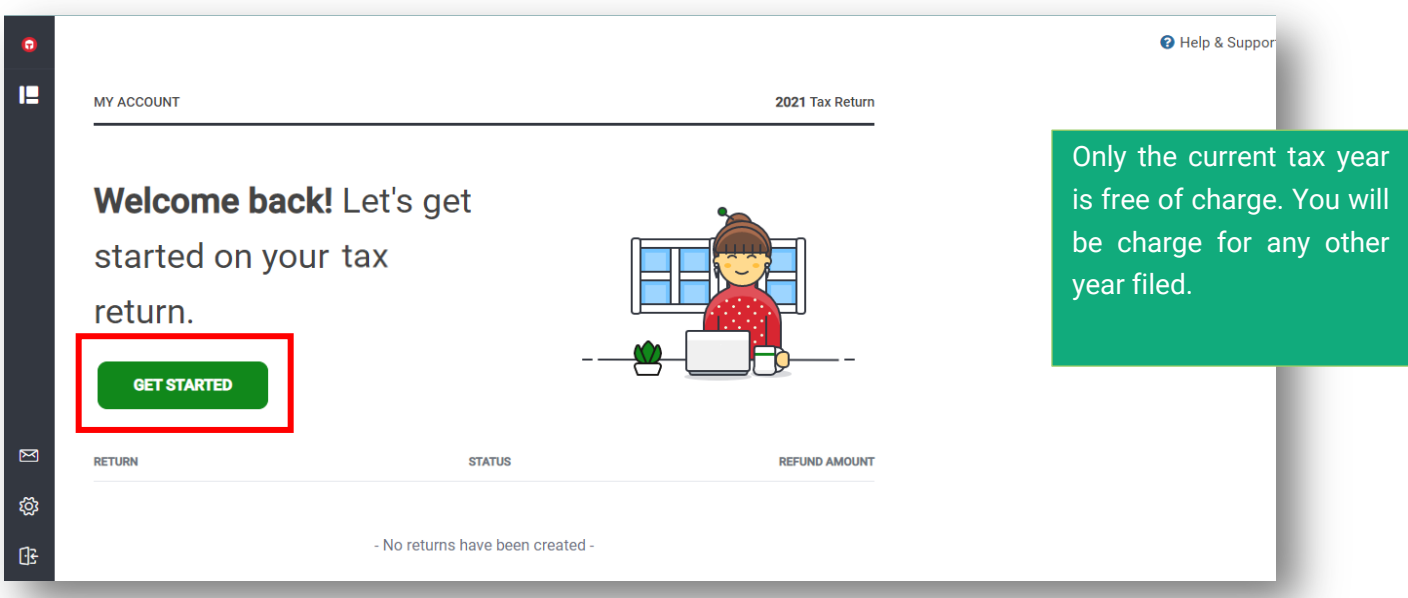

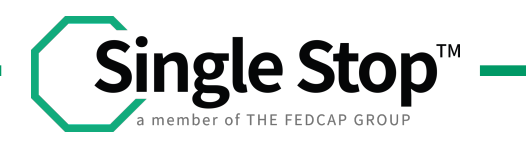

• Review and sign to agree to the terms and condition of the software then click **Continue**

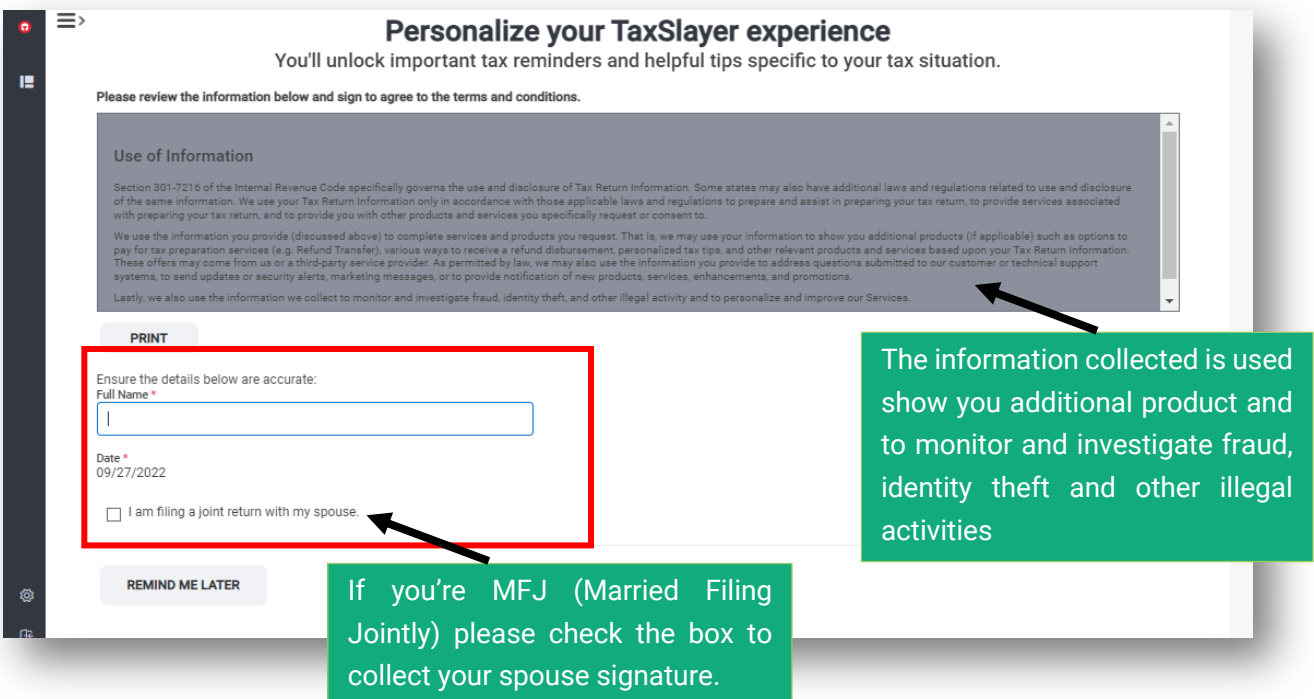

• Fill out your personal information then click **Continue**

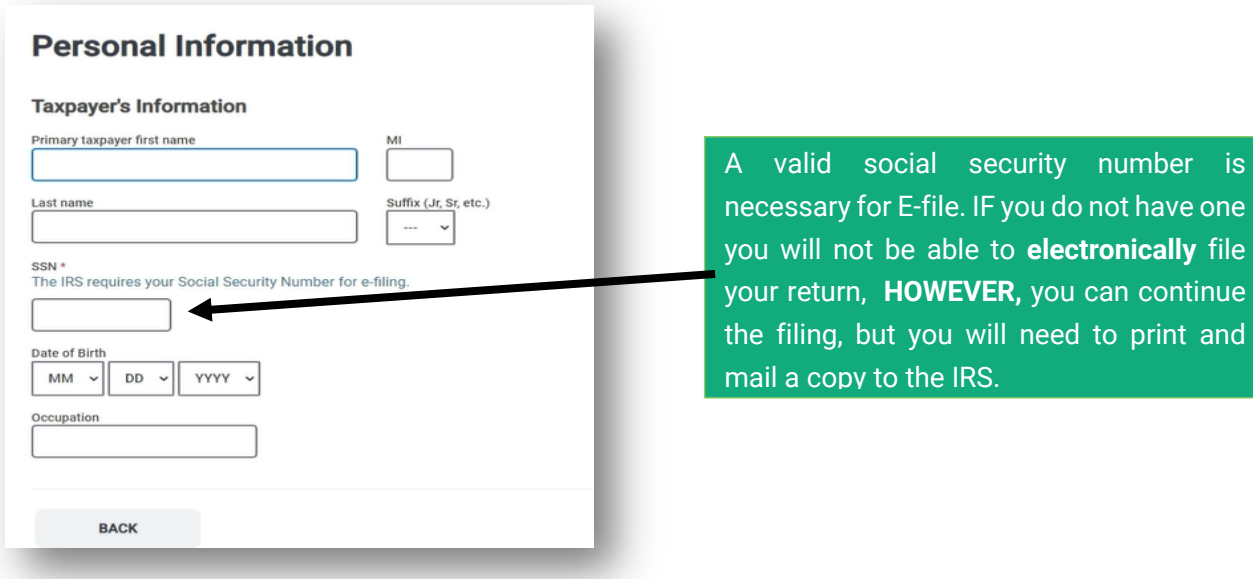

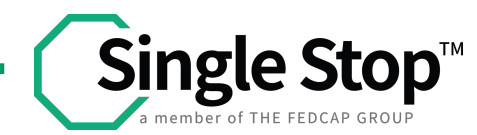

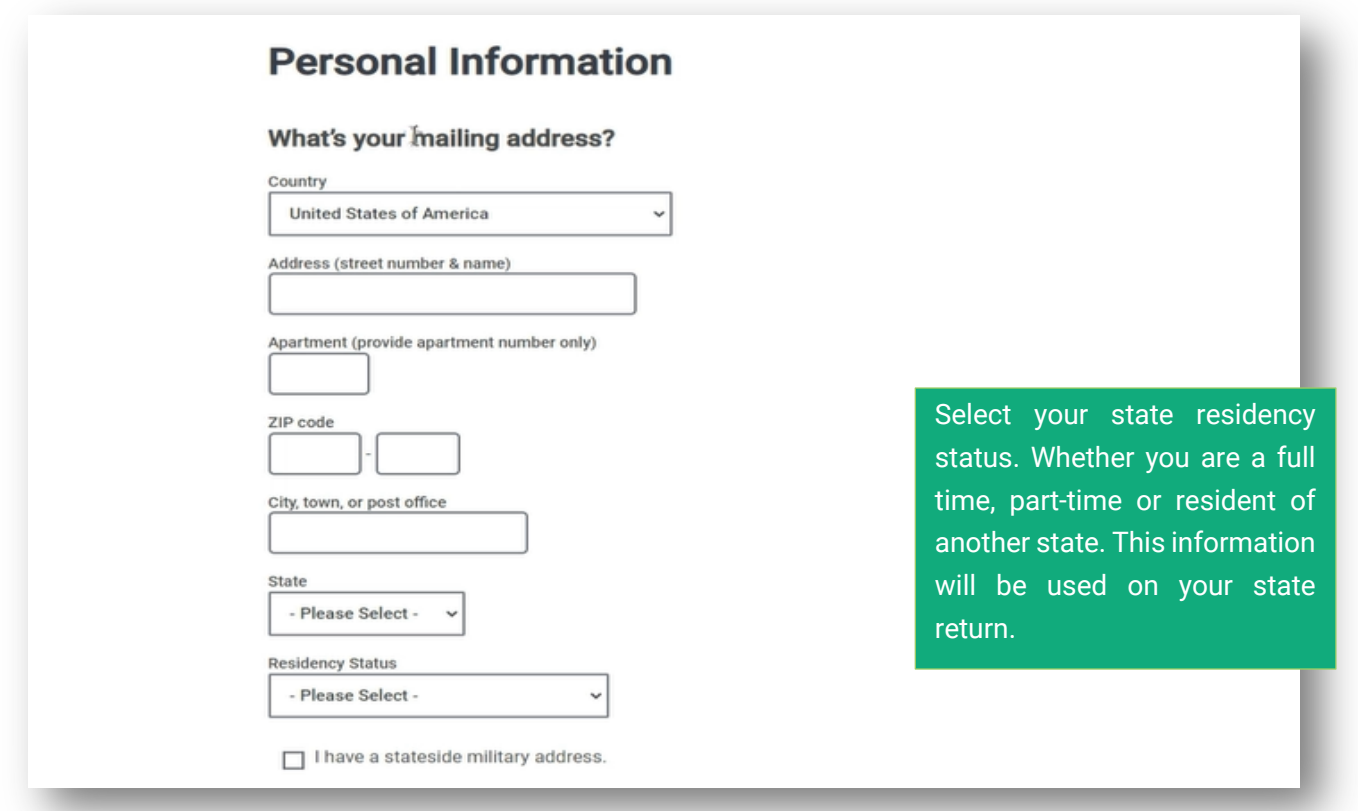

• Select Additional information that applies to you then click **Continue**

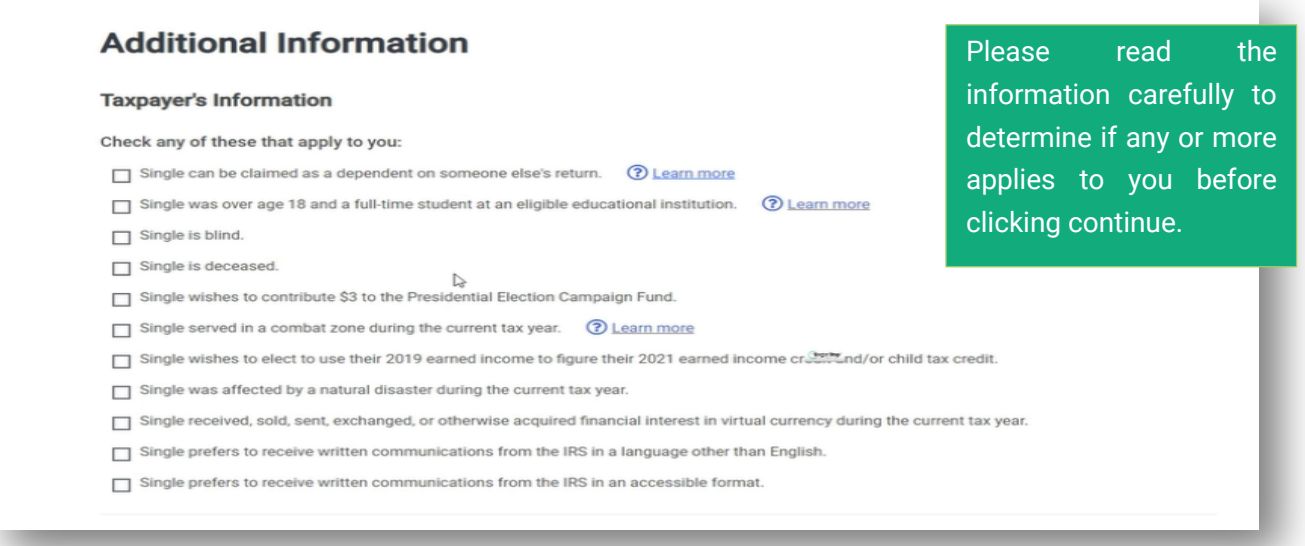

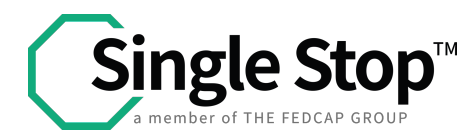

• Select your **Filing Status** then click **Continue**

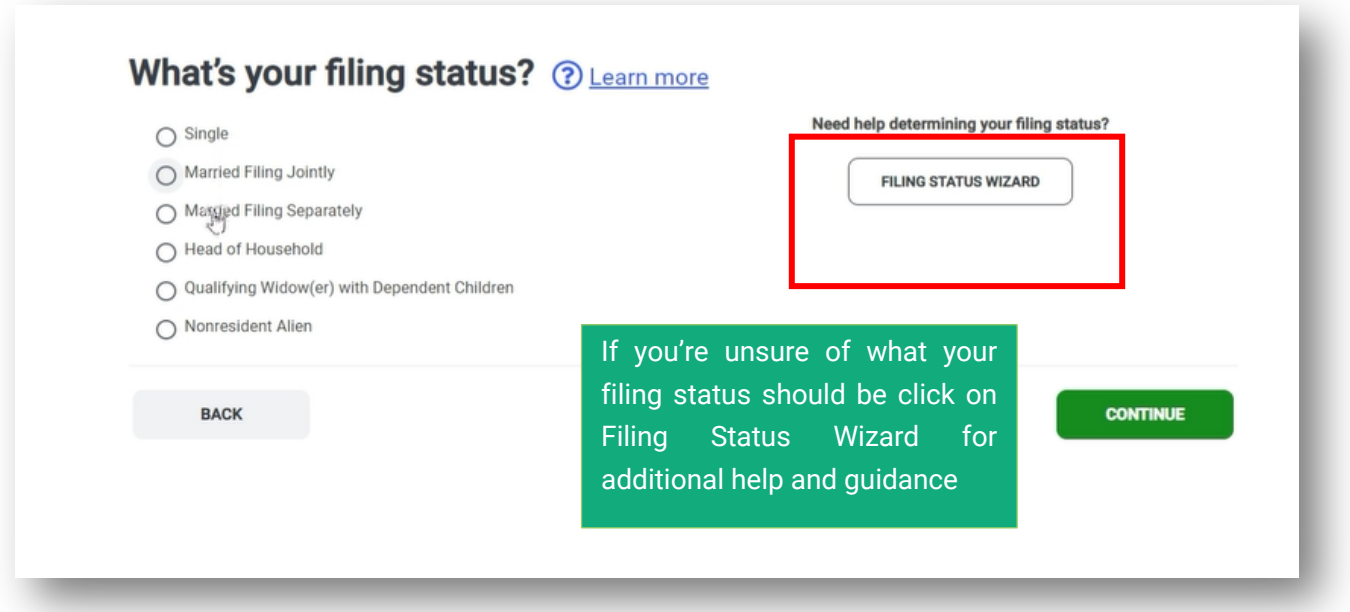

• Select if you have any dependents or qualifying person to claim on your return

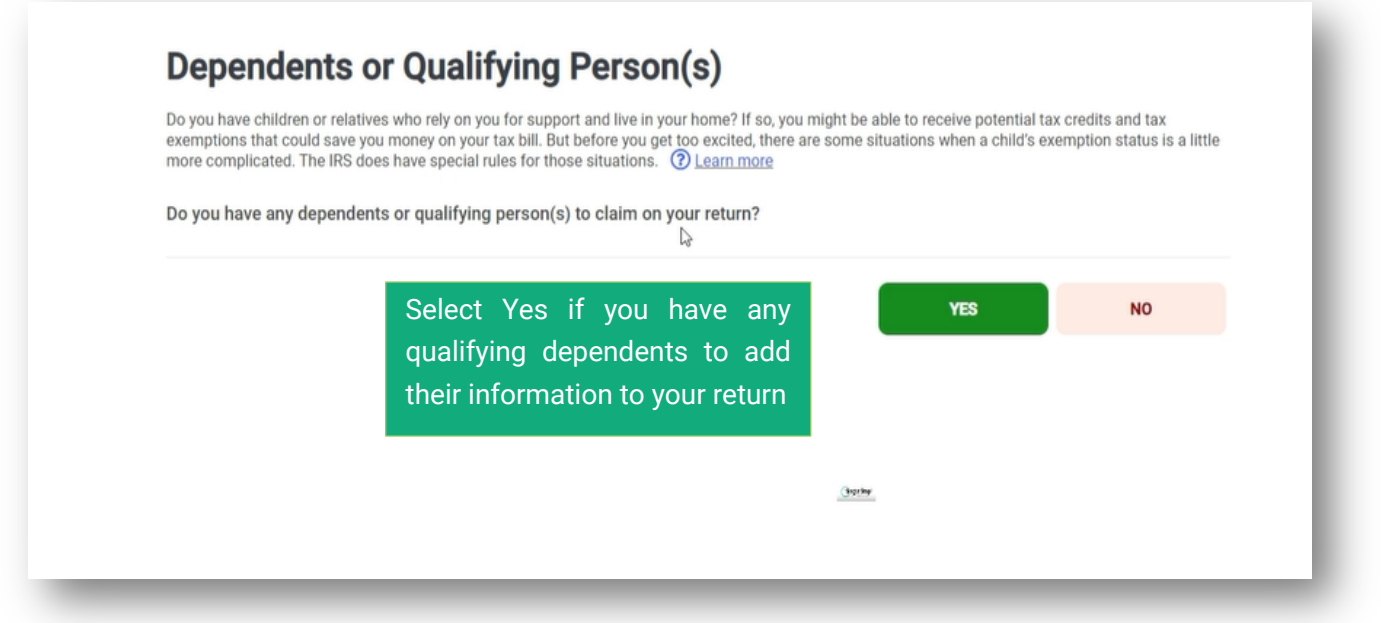

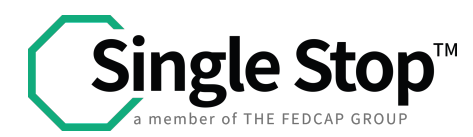

IRS Identity Protection PIN

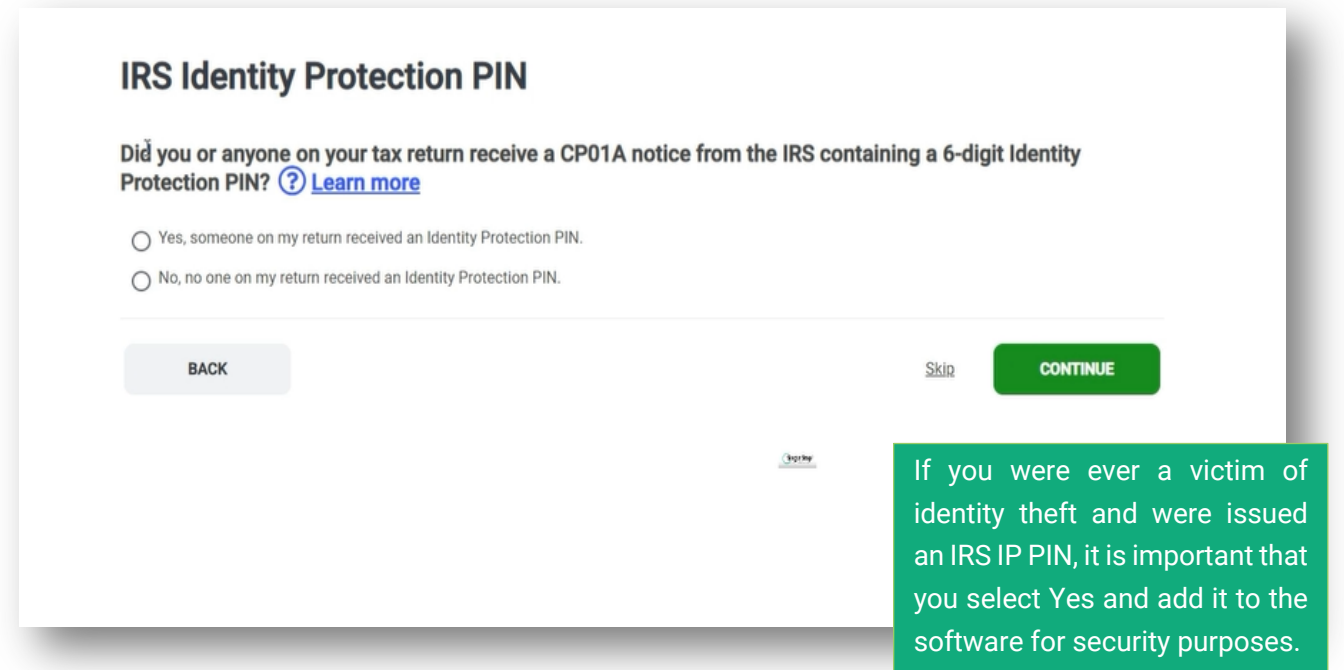

Once you've filled out all the basic information, filling status and residency status, the software will ask you to add you tax information based on the tax forms you received from your employer(s), bank etc.

Some income forms you could encounter:

- W-2 Wages and salary
- 1099-NEC Non-Employment Compensation
- 1099-Int Interest Income
- 1099-G Unemployment compensation
- 1099-R Distribution from Pension and Certain IRA

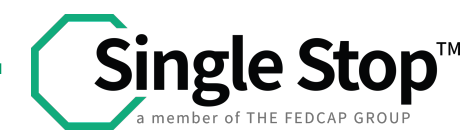

• You can add your forms using Quick File

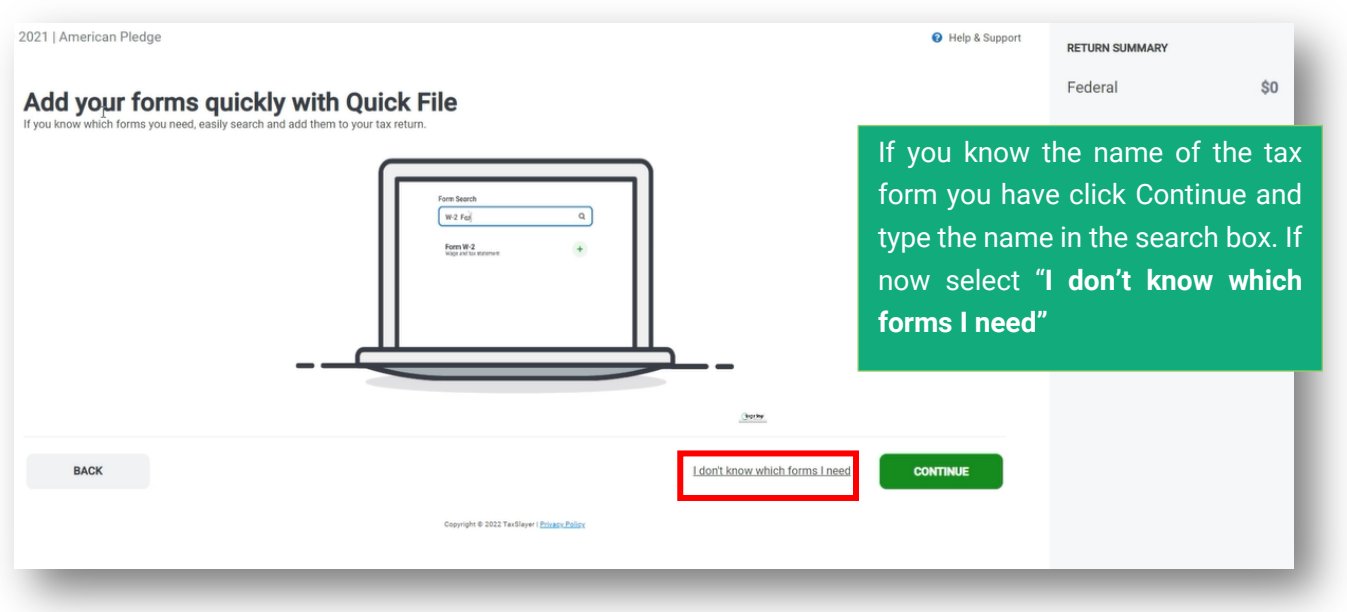

• Or you can elect for the software to guide you by answering questions related to your tax situation

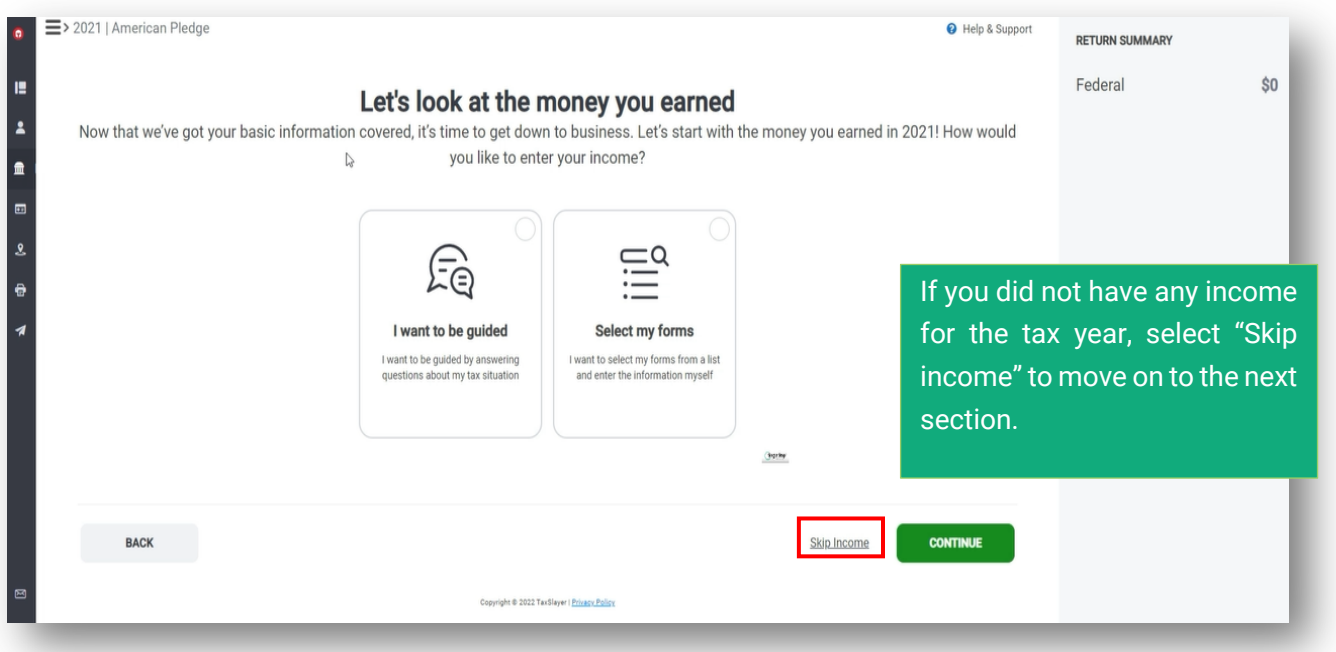

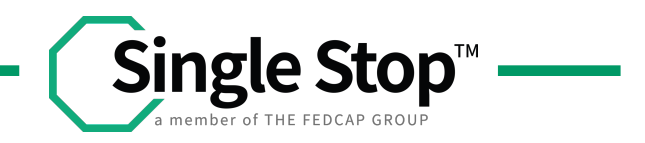

After adding your income, the software will guide you to the deduction page where you will also have the option to either add your forms or let the software guide you.

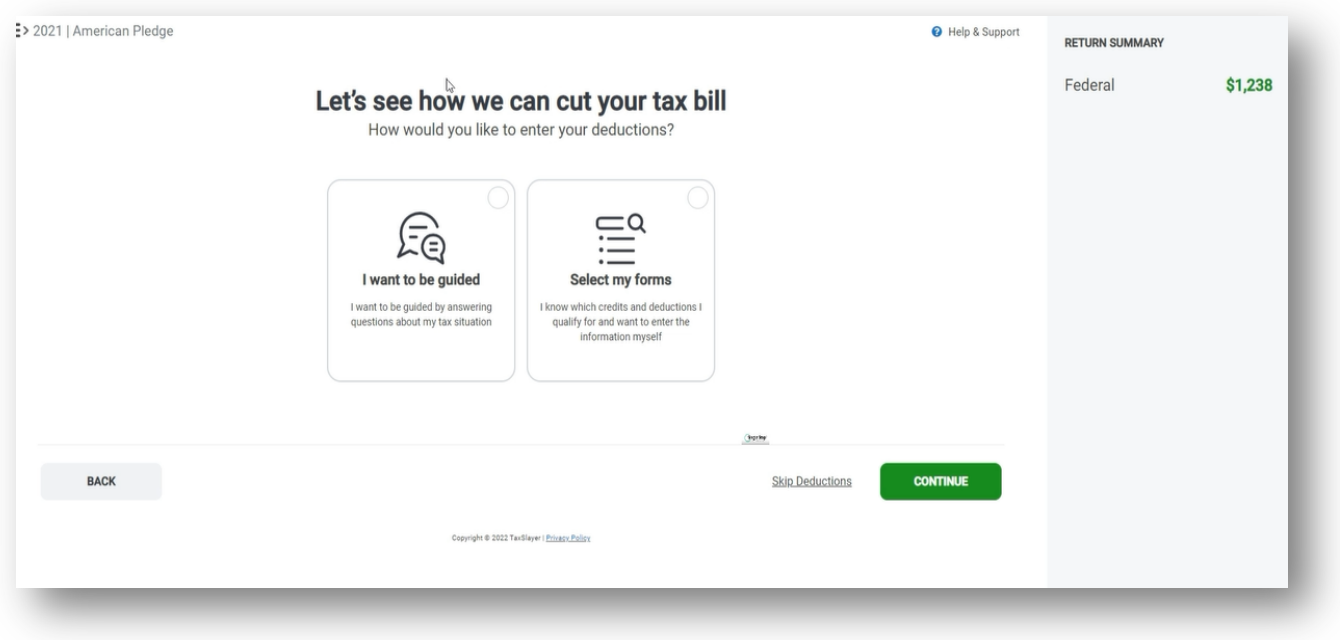

Forms that will help you cut your tax bill:

- 1098-T tuition statement
- Child and dependent care expenses
- Form 1098 Mortgage Interest
- Charitable Contributions
- Form 1098-E Student Loan Interest Statement
- Educator Expenses (if you are a teacher)

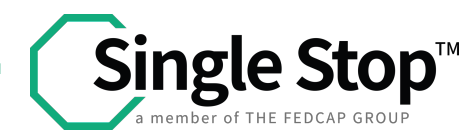

Add your Health coverage status

• Did you purchase health coverage through the marketplace

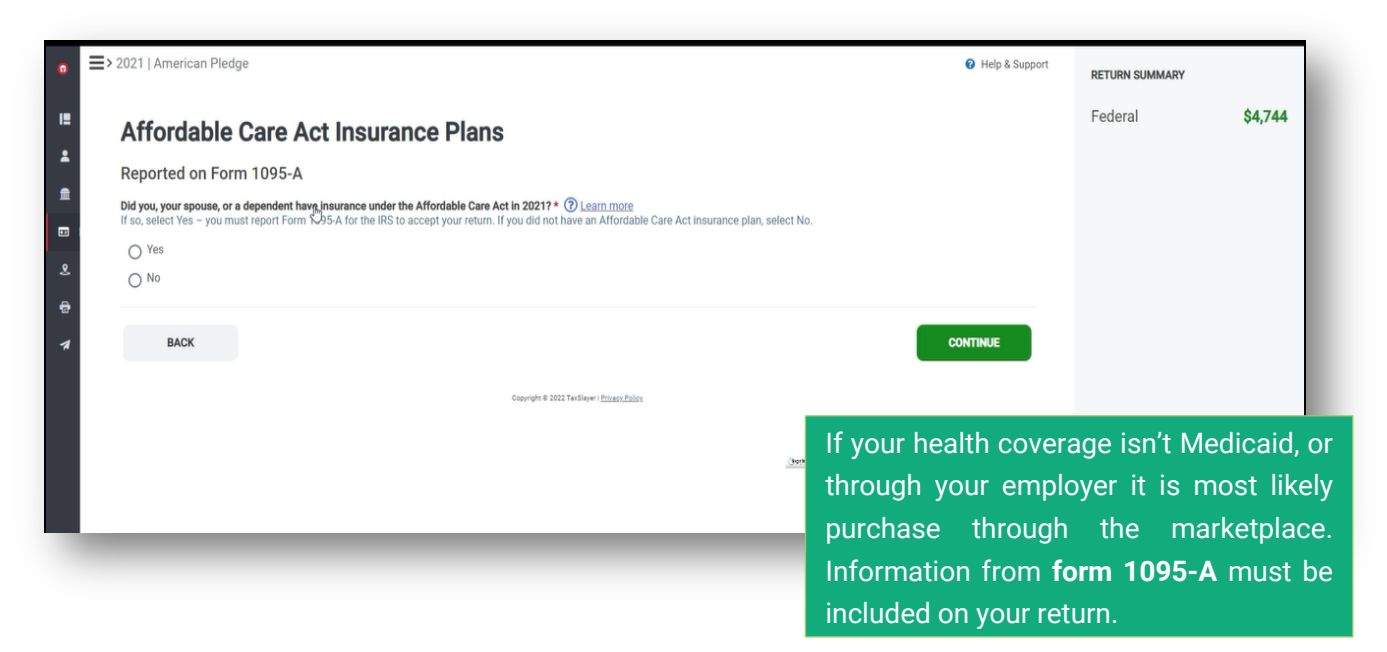

Health coverage is the last part of your federal return.

Next, the software will ask you questions regarding your state tax return. The Software will transfer information from your federal to your state return automatically; you will only need to enter state-specific information

• Click **Get Started** to start your state return.

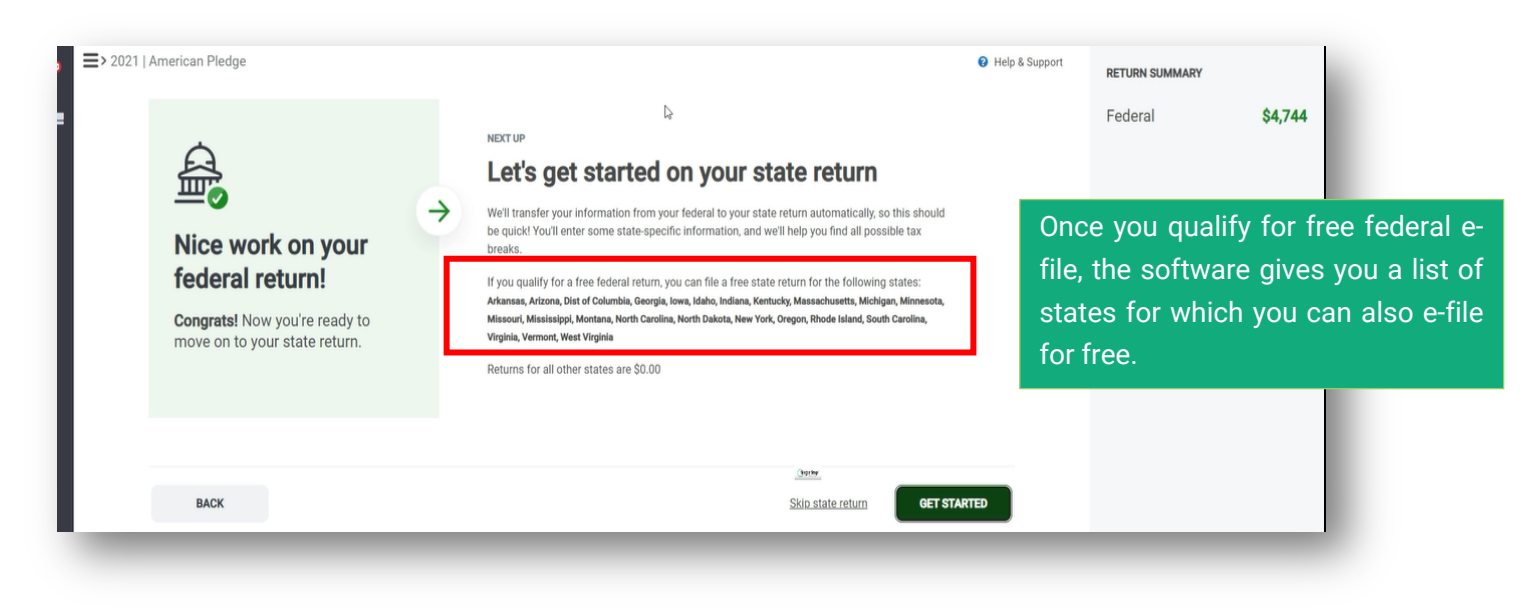

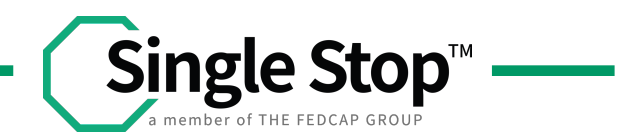

- Verify your **State Residency Status**
- Below are examples of what New York State prompts look like. **However, all states will follow a similar model.**

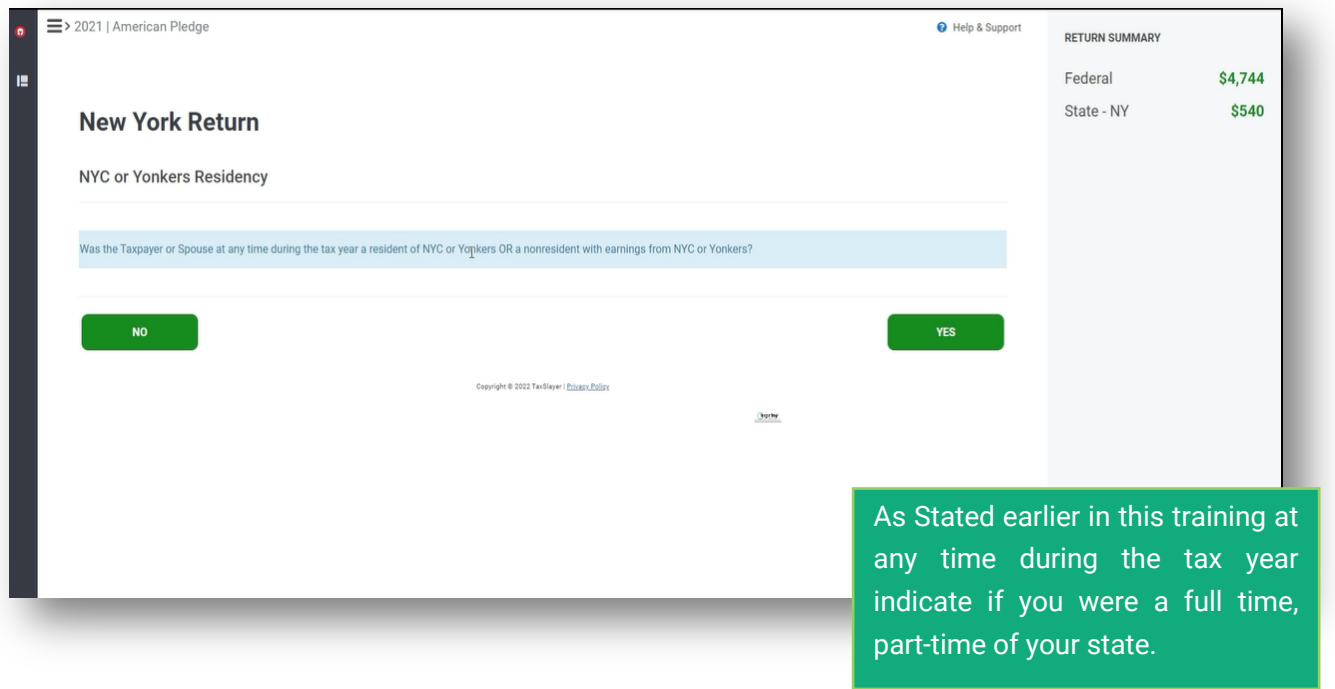

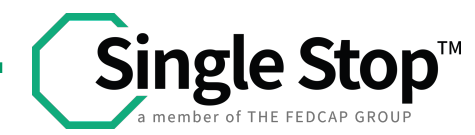

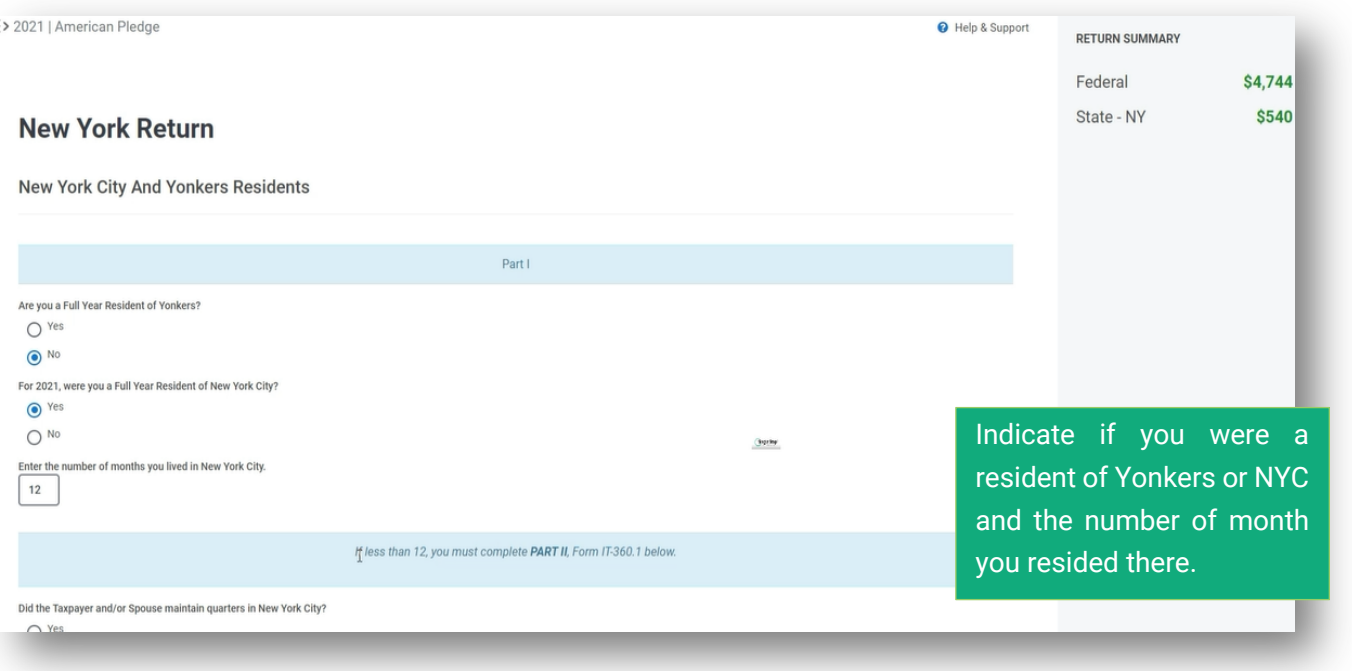

• Confirm your **School District** and **County,** then click **Continue**

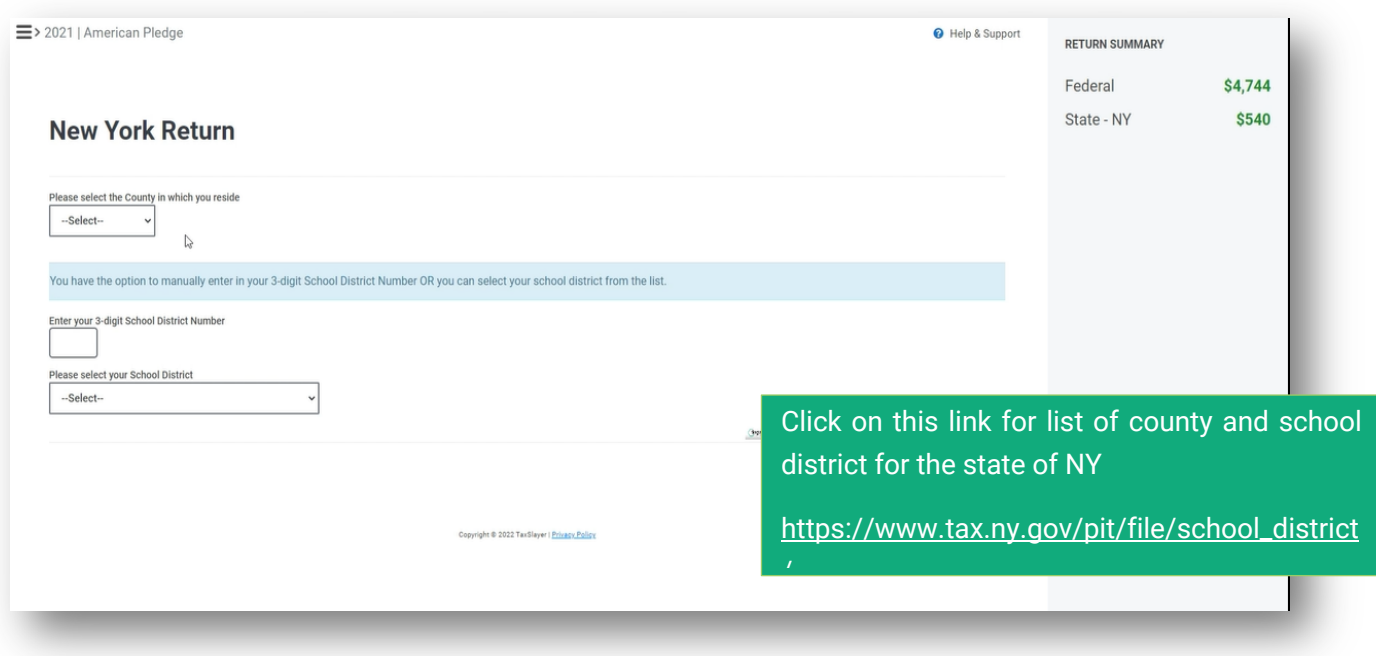

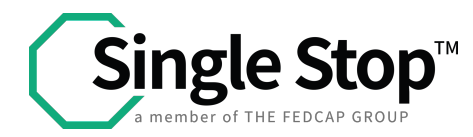

• Finish your Tax return

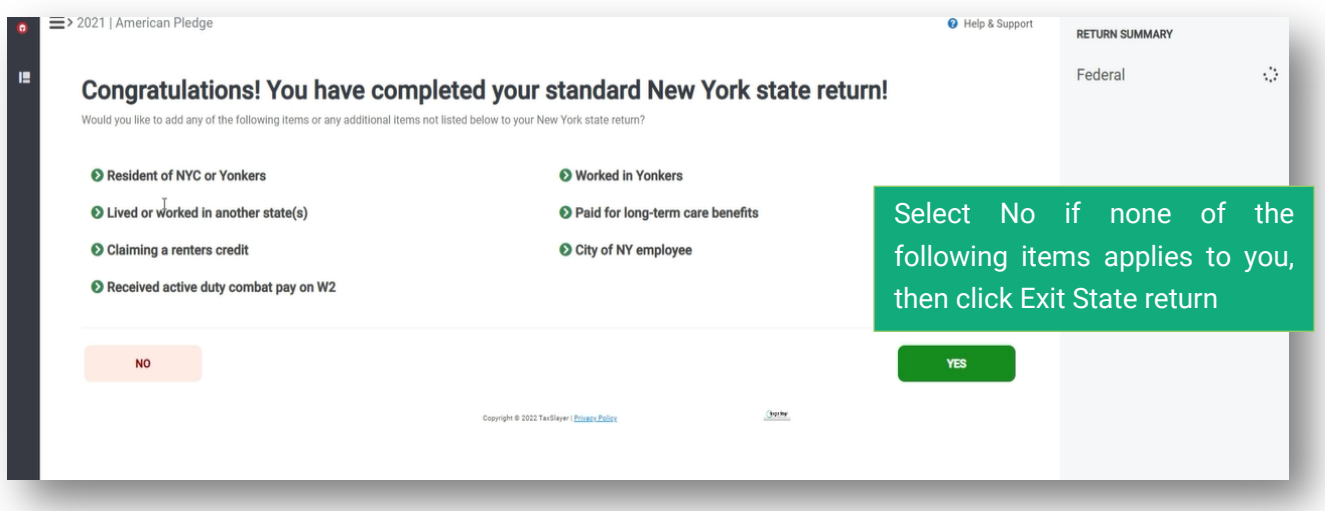

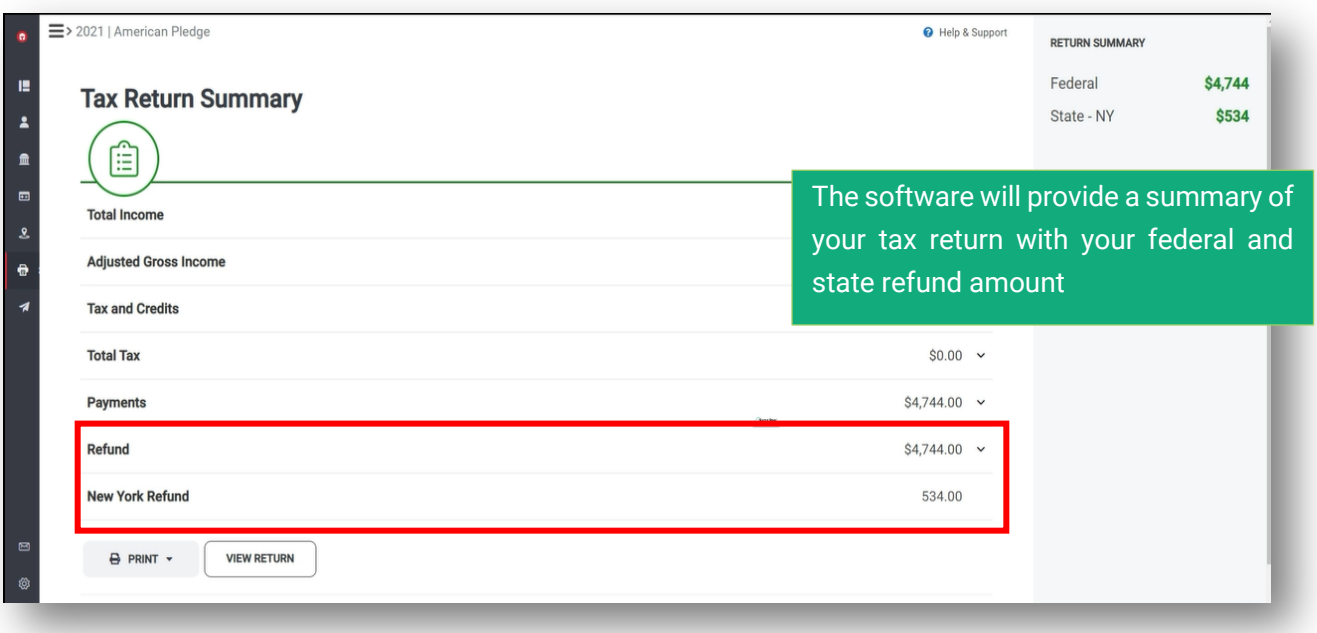

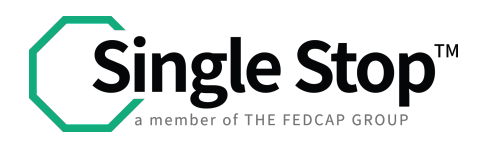

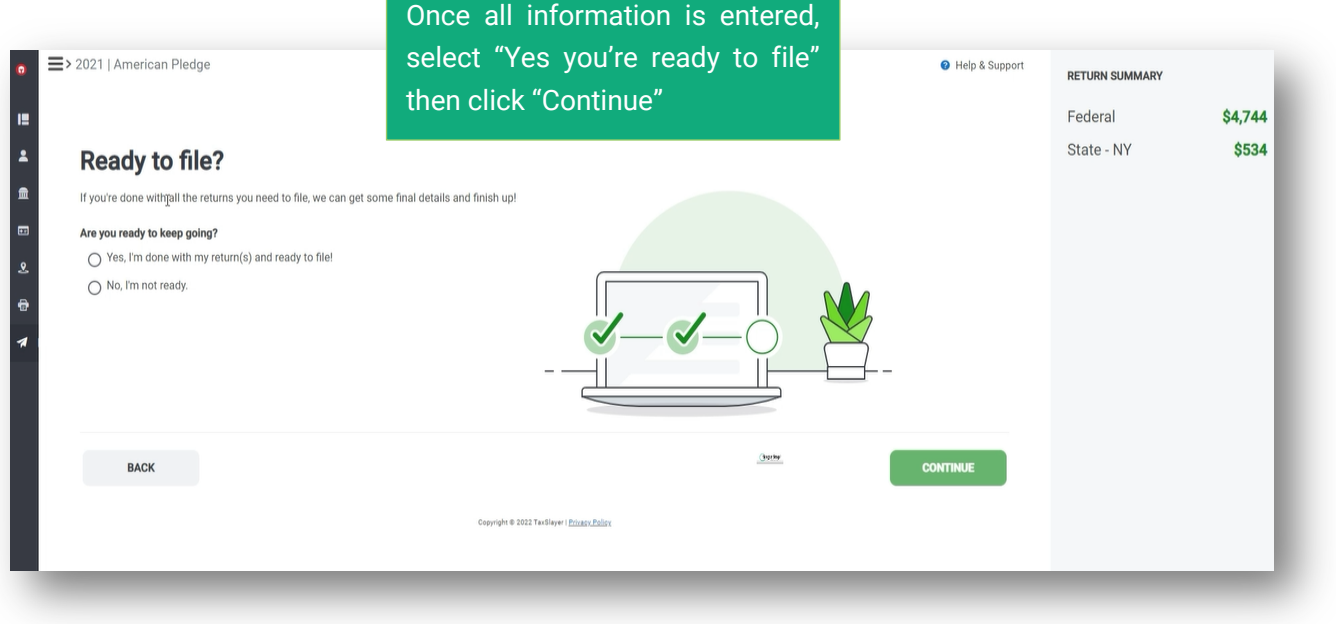

• Select Federal and State refund method

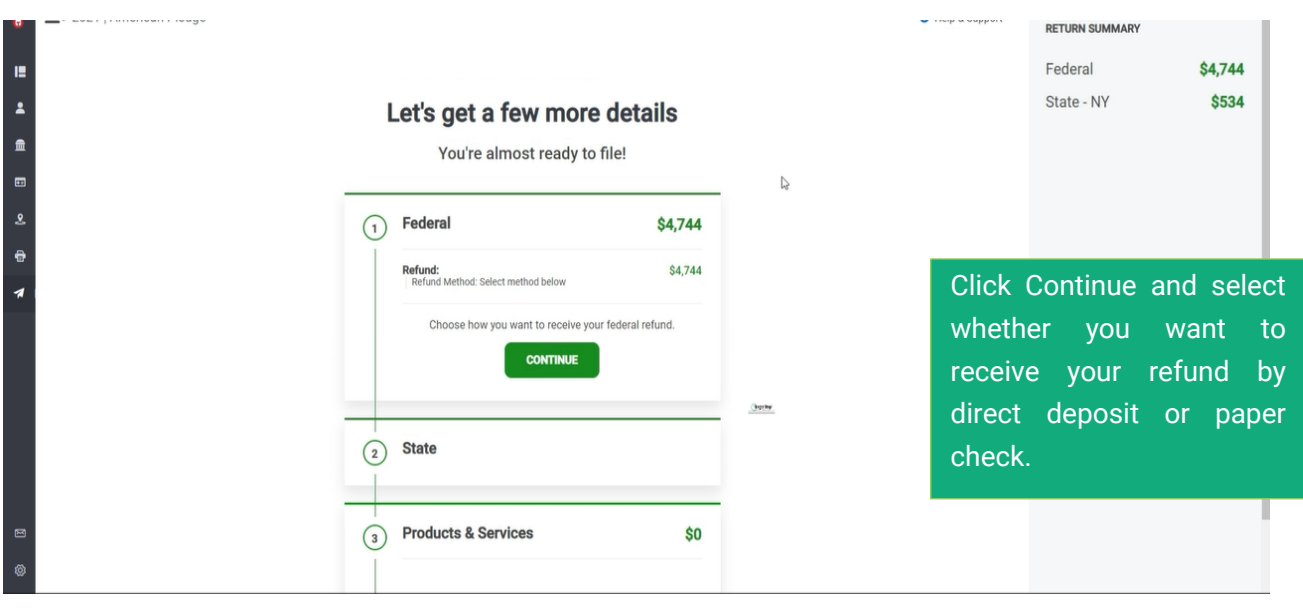

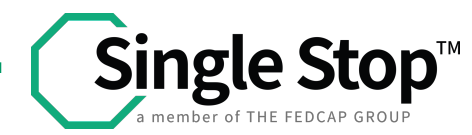

• Provide Your NYS ID information

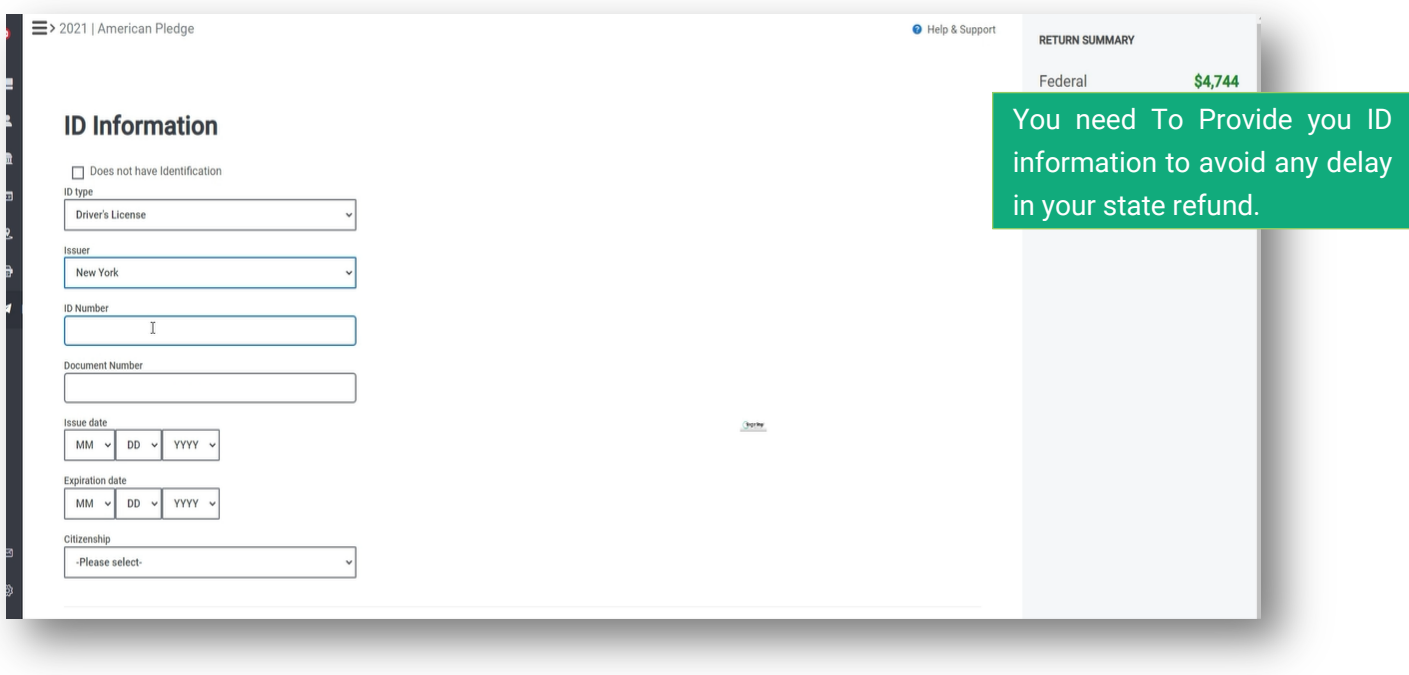

## • Confirm your previous tax year AGI

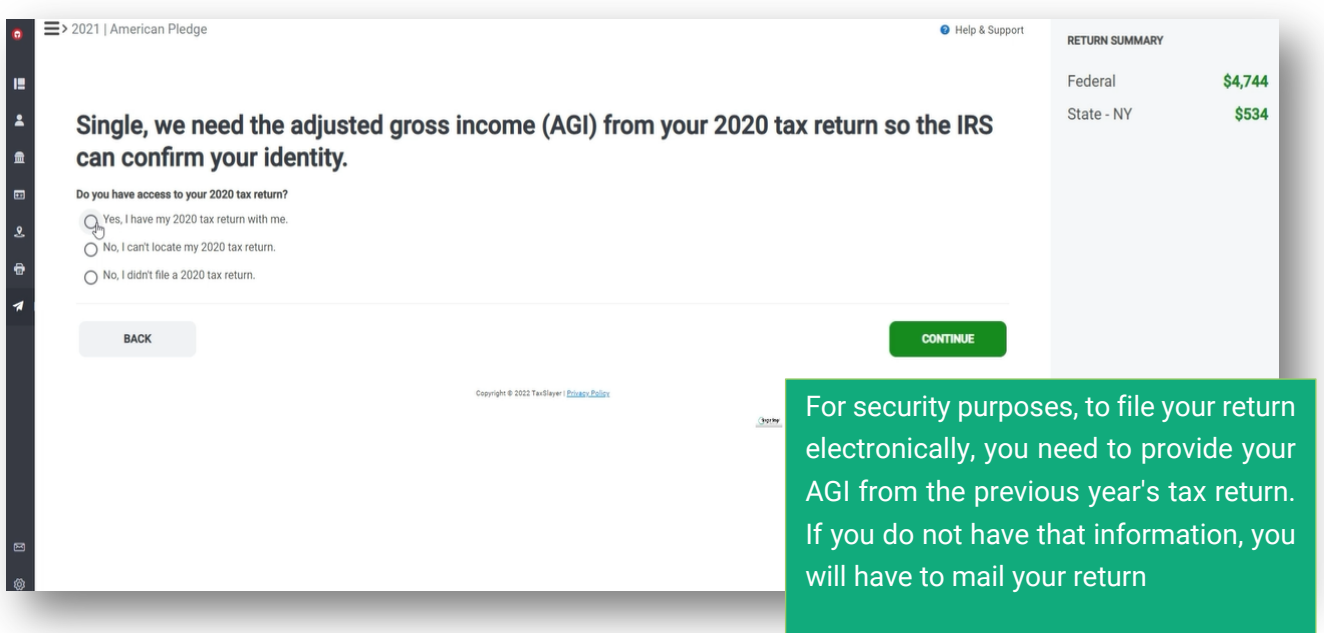

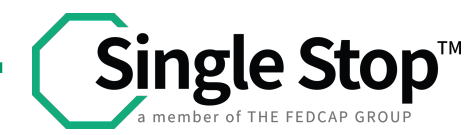

• Click E-file

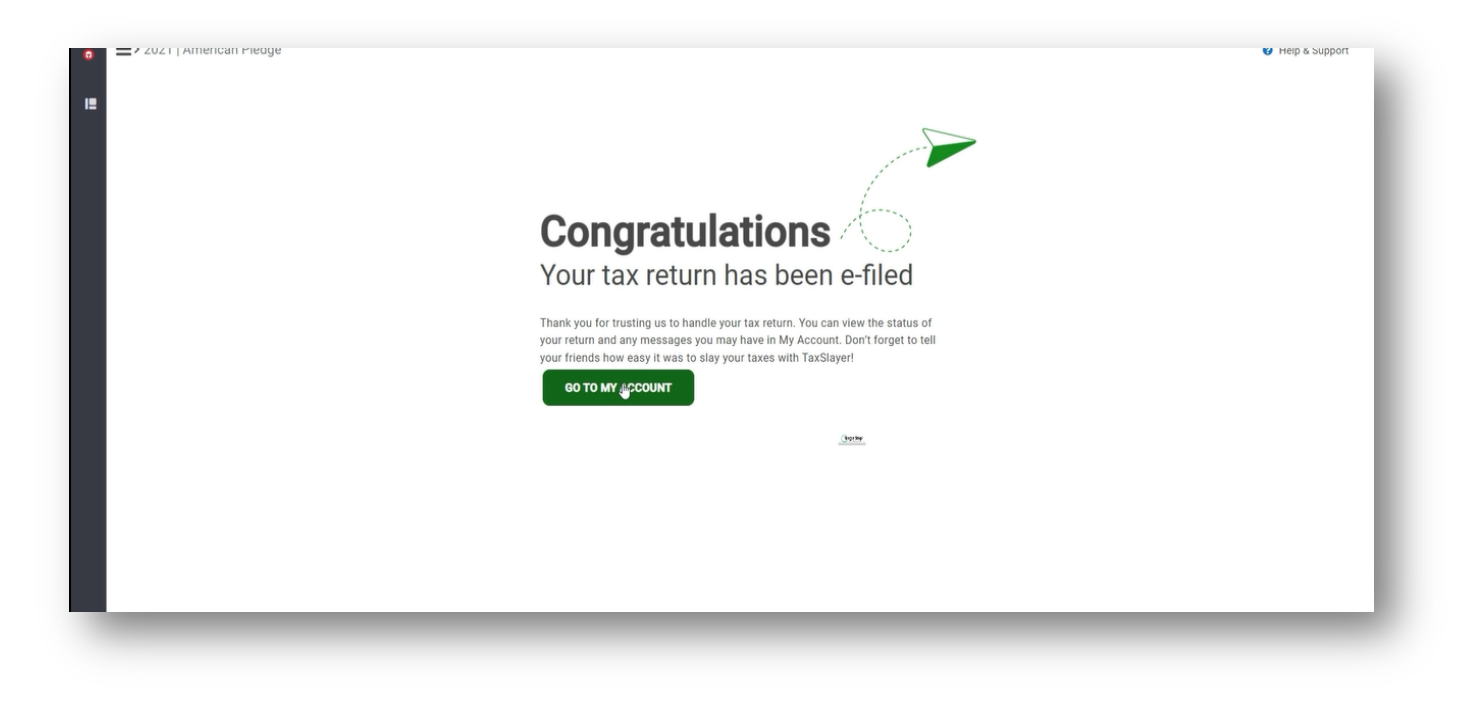

**All Communication and notification will take place via email, so make sure you keep an eye on your email for any notifications.**

**PLEASE NOTE: SINGLE STOP USA DOES NOT HAVE ACCESS TO THE CLIENT'S TAX RETURN. HOWEVER, CLIENTS CAN ACCESS THEIR TAX RETURNS AT ANY TIME USING THE SAME WEBSITE AND THE SAME LOGIN INFORMATION CLIENT CREATED. ALL COMMUNICATION FROM THE IRS AND NYS REGARDING ACCEPTANCE/REJECTION IS SENT VIA EMAIL. CHECK YOUR EMAIL PERIODICALLY UNTIL YOU RECEIVE AN EMAIL STATING THAT THE IRS ACCEPTED YOUR RETURN. YOU CAN USE THE INFORMATION ABOVE TO CHECK THE STATUS OF YOUR REFUND.**